MANUAL

# Microsoft Teams

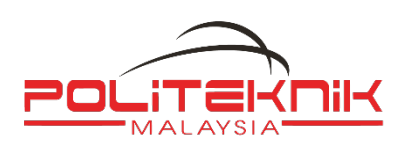

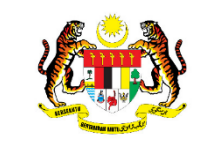

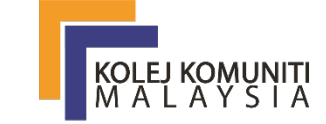

**KEMENTERIAN PENGAJIAN TINGGI** 

Disediakan Oleh : Pasukan Petugas ICT, JPPKK Tarikh : 23.04.2020 Versi : 1.0

# Isi Kandungan

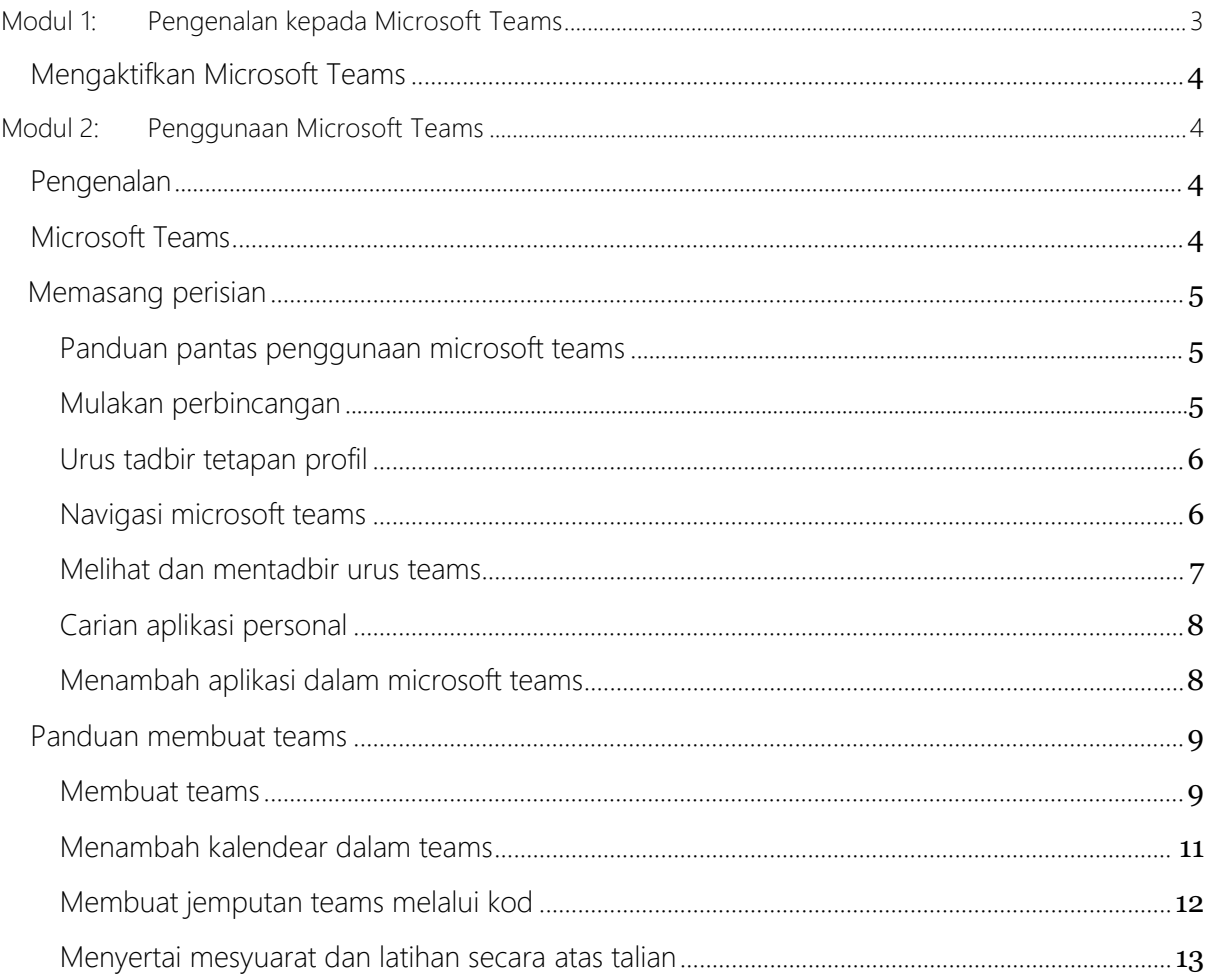

# <span id="page-2-0"></span>Modul 1: Pengenalan kepada Microsoft Teams

Microsoft Teams bukan produk baru, tetapi masih ada sedikit kekeliruan tentang apa itu, dan bagaimana ia dapat meningkatkan produktiviti ditempat kerja. Sebilangan berpendapat bahawa ia hanya aplikasi sembang. Ada yang berpendapat bahawa itu hanya versi Skype untuk Perniagaan yang ditingkatkan. Yang penting adalah bahawa Microsoft Teams adalah aplikasi yang sangat mudah yang dapat digunakan untuk meningkatkan kerja berpasukan melalui kolaborasi dan komunikasi yang diperkaya. Tidak seperti aplikasi produktiviti Office lain yang mempunyai warisan untuk dipertahankan dan berjuta-juta pengguna dipertimbangkan, Microsoft Teams dibina dari awal dengan mempertimbangkan tempat kerja moden. Ini juga bermaksud bahawa Microsoft Teams memperkenalkan tingkah laku kerja baru, yang mungkin sukar dilakukan oleh pengguna terutamanya yang biasa menggunakan e-mel..

Bahagian seterusnya akan menunjukkan bagaimana anda boleh mula menggunakan perisian Microsoft Teams.

#### <span id="page-2-1"></span>Mengaktifkan Microsoft Teams

1. Permulaan, pergi ke portal Office 365 melalui pelayar sesawang (seperti Internet Explorer, Google Chrome dan lain-lain) dan masukkan pautan tersebut: <http://portal.office.com/>

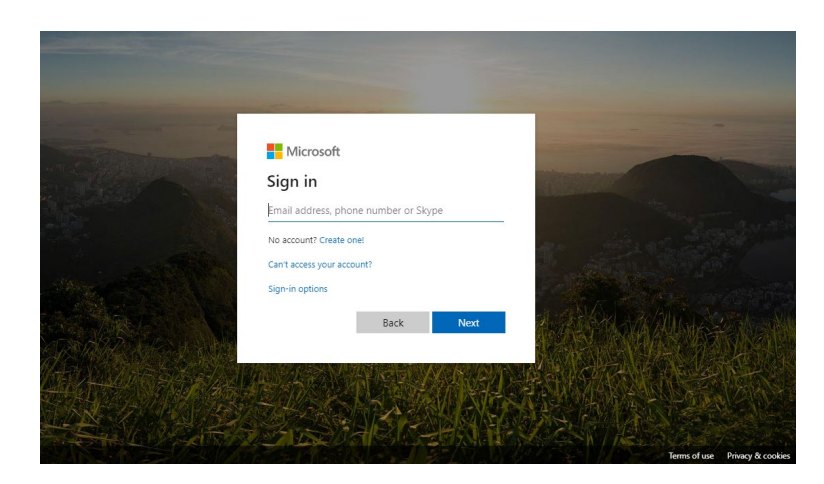

- 2. Kemudian, daftar masuk dengan menggunakan ID pengguna dan kata laluan sama seperti Office M365.
- 3. Berikut merupakan laman utama bagi Office 365 setelah log masuk ke akaun anda.

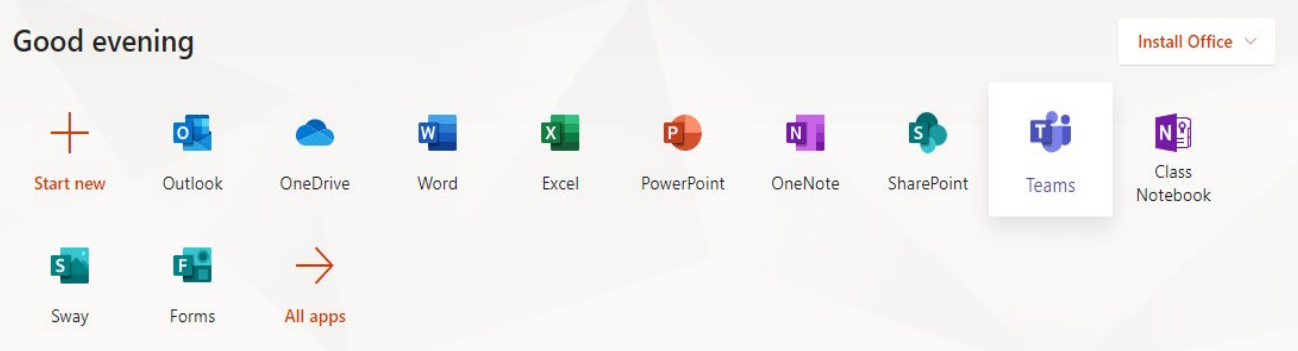

# <span id="page-3-0"></span>Modul 2: Penggunaan Microsoft Teams

#### <span id="page-3-1"></span>Pengenalan

Microsoft Teams adalah sebahagian daripada fungsi yang terdapat di dalam pelan Office 365. Microsoft Teams merupakan satu pakej perisian dalam talian yang ditawarkan oleh Microsoft yang membolehkan pengguna bukan sahaja mengakses, malah mencipta dan menyertai untuk berkolaborasi dengan anggota kumpulan untuk mengadakan perbincangan, perkongsian fail, aplikasi dalam satu tempat yang sama.

### <span id="page-3-2"></span>Microsoft Teams

- 1. Permulaan, pergi ke portal Office 365 melalui pelayar sesawang (seperti Internet Explorer, Google Chrome dan lain-lain) dan masukkan pautan tersebut:
- 2. Pilih menu di Teams
- 3. Antara muka Microsoft Teams adalah seperti yang berikut:

<span id="page-3-3"></span>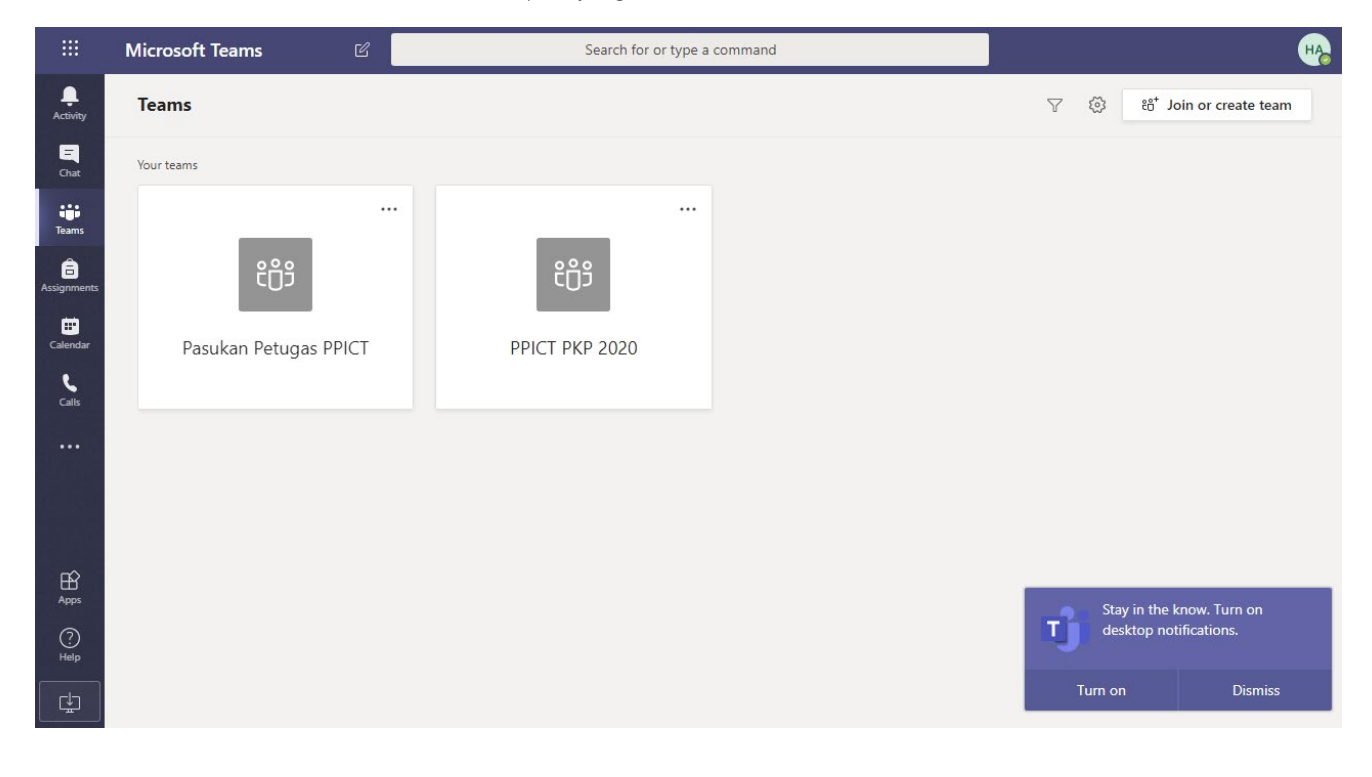

#### Memasang perisian

1. Anda boleh memuat turun office teams terkini pada akaun anda dengan klik pada ikon **HA** 

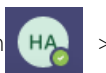

Download the desktop app bagi penggunaan pada komputer anda atau pun Download the mobile app bagi penggunaan peranti mudah alih anda.

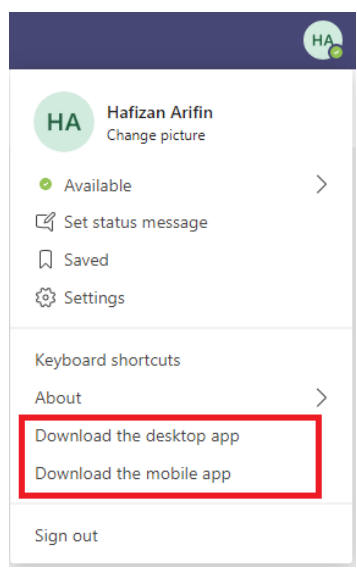

# <span id="page-4-0"></span>Panduan pantas untuk penggunaan Microsoft Teams

<span id="page-4-1"></span>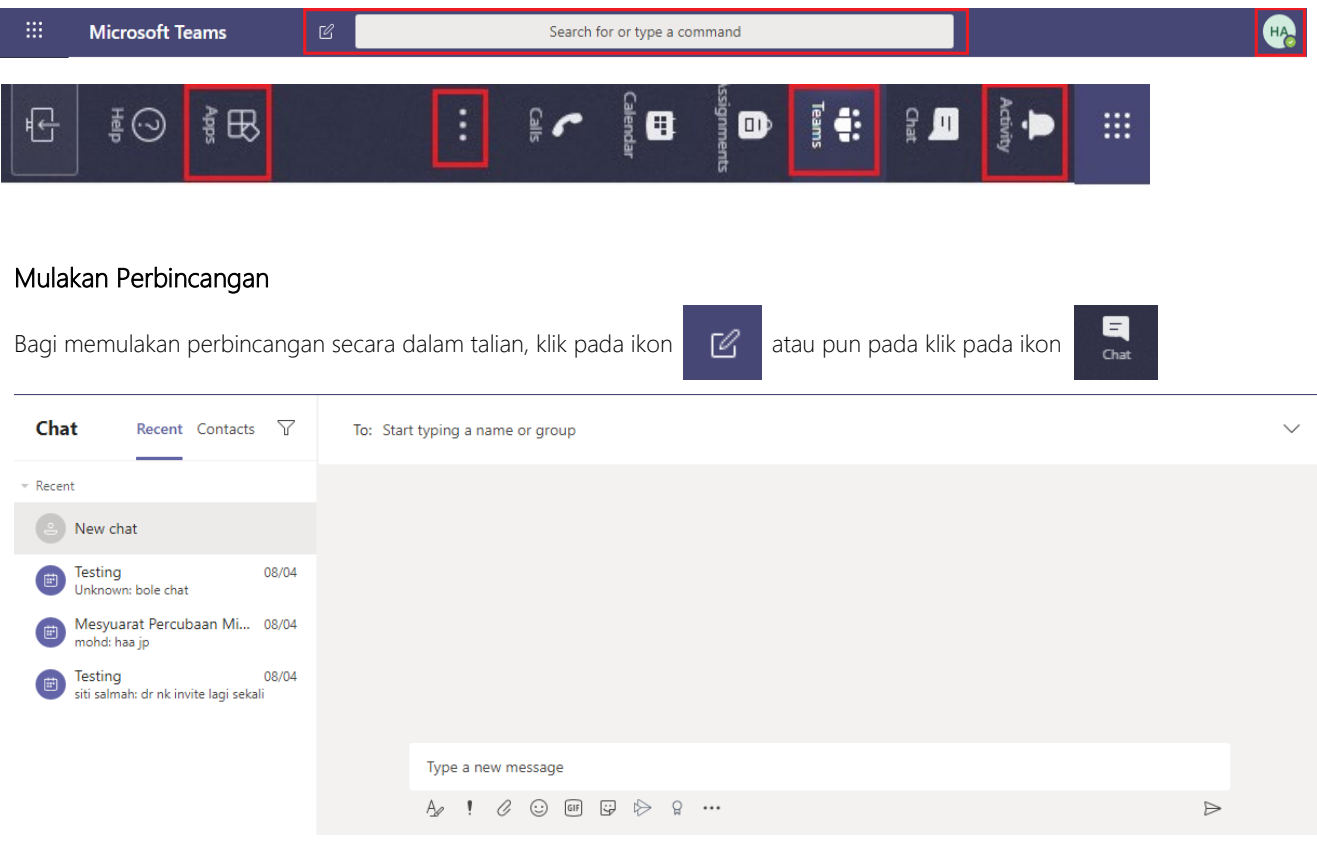

#### <span id="page-5-0"></span>Urus tadbir tetapan profil

Bagi menukar tetapan aplikasi, gambar profil atau muat turun aplikasi, anda klik butang .

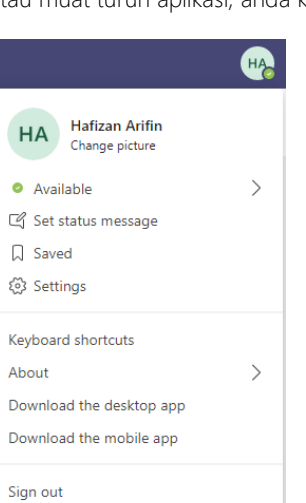

#### <span id="page-5-1"></span>Navigasi Microsoft Teams

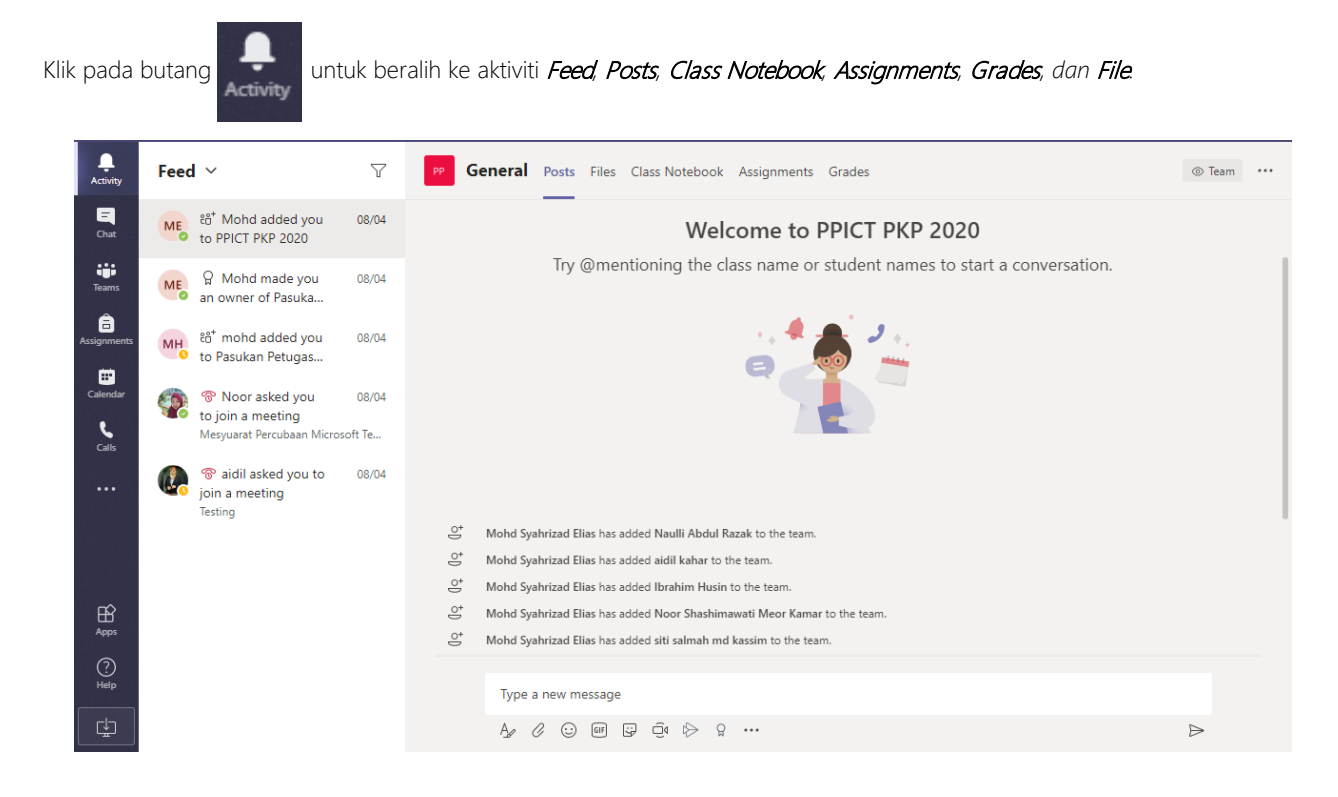

#### <span id="page-6-0"></span>Melihat dan mentadbir urus Teams

Pergi ke tab ikon **ini dili selamat yang ke** Melihat Teams yang anda sertai. Anda juga boleh menyusun atur Teams anda.

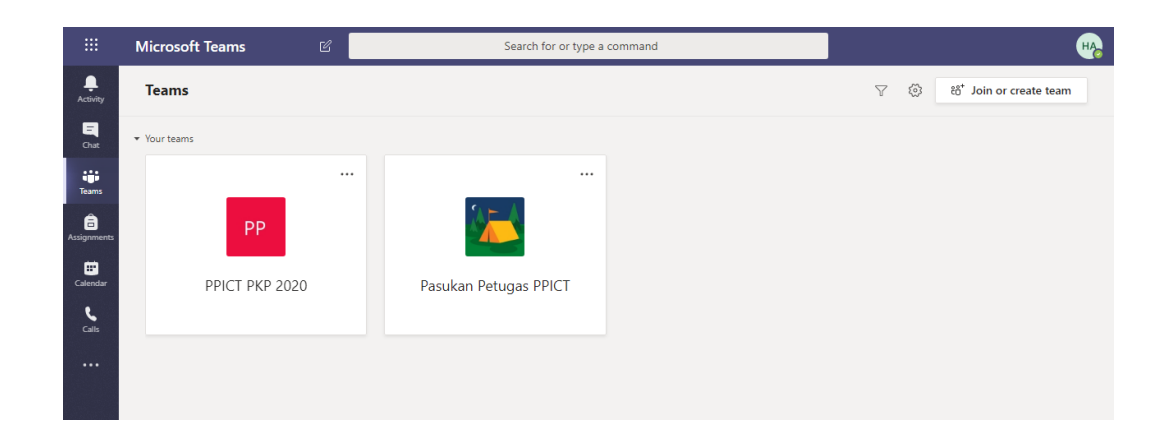

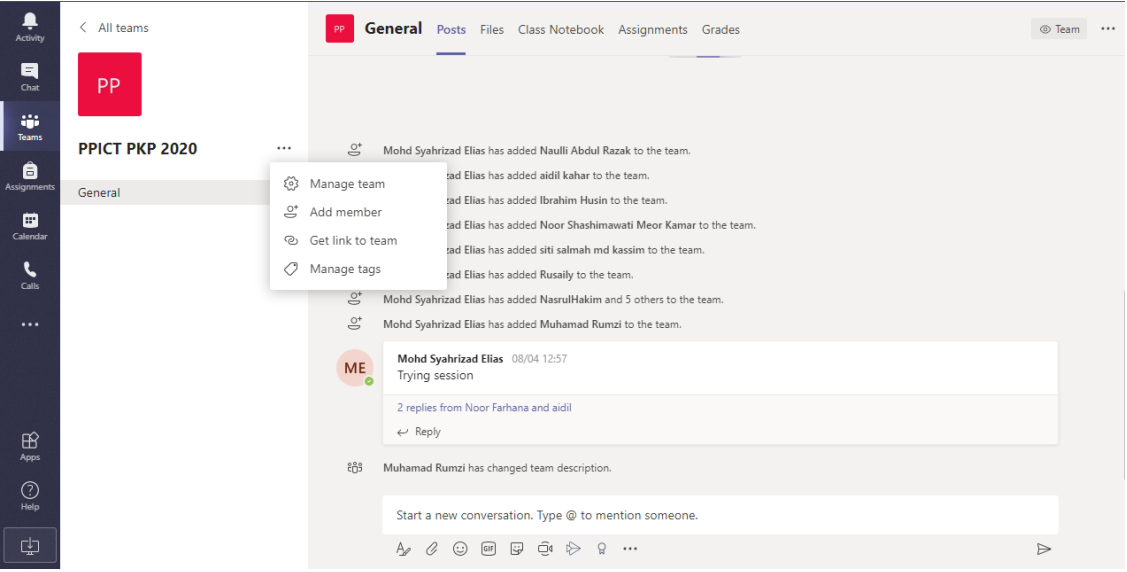

# <span id="page-7-0"></span>Carian aplikasi personal

Klik pada butang **bagi mencari file dan urus tadbir aplikasi personal anda.** 

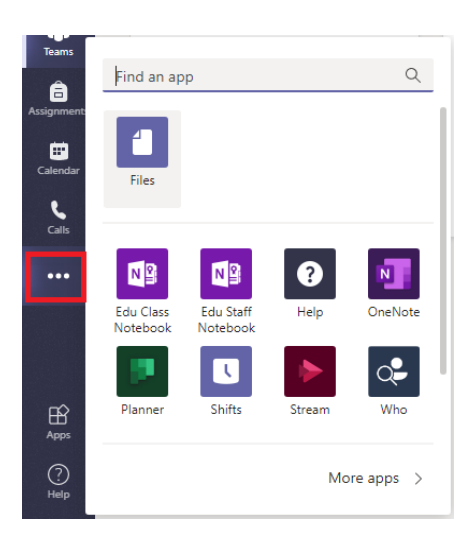

# <span id="page-7-1"></span>Menambah aplikasi dalam Microsoft Teams

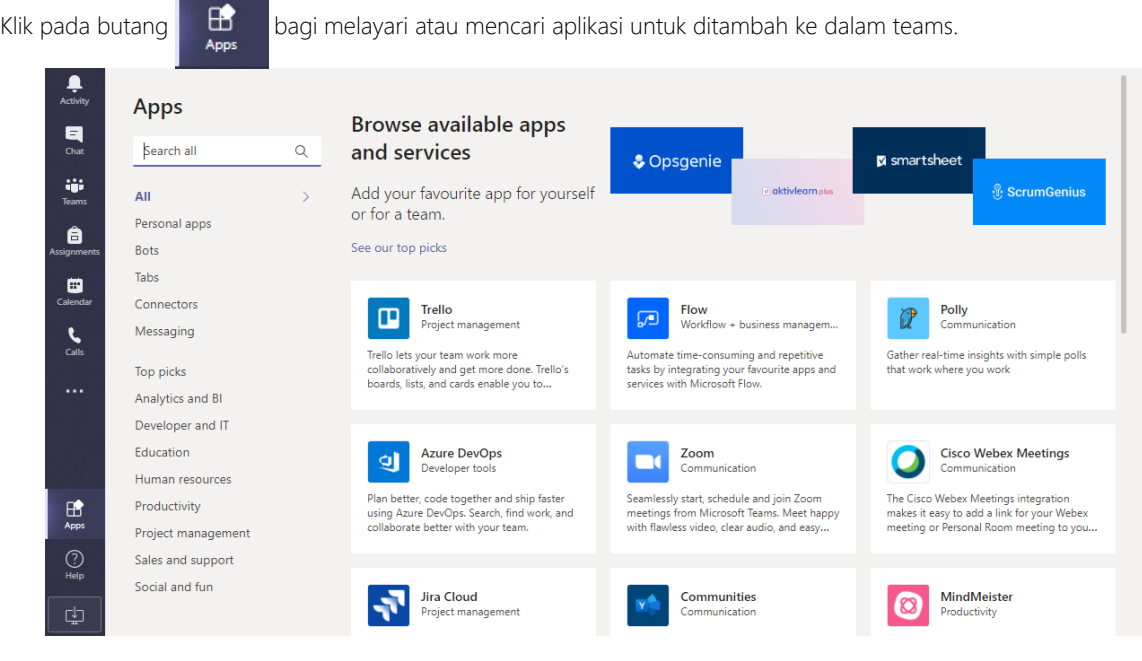

#### <span id="page-8-0"></span>Panduan membuat Teams

Langkah pertama untuk berkolaborasi dengan anggota kumpulan untuk mengadakan perbincangan, perkongsian fail dan aplikasi dengan membuat Classroom Teams.

#### <span id="page-8-1"></span>Membuat Teams

1. Klik pada ikon  $\frac{1}{\text{Trans}}$  > klik pada *Join or create team*.

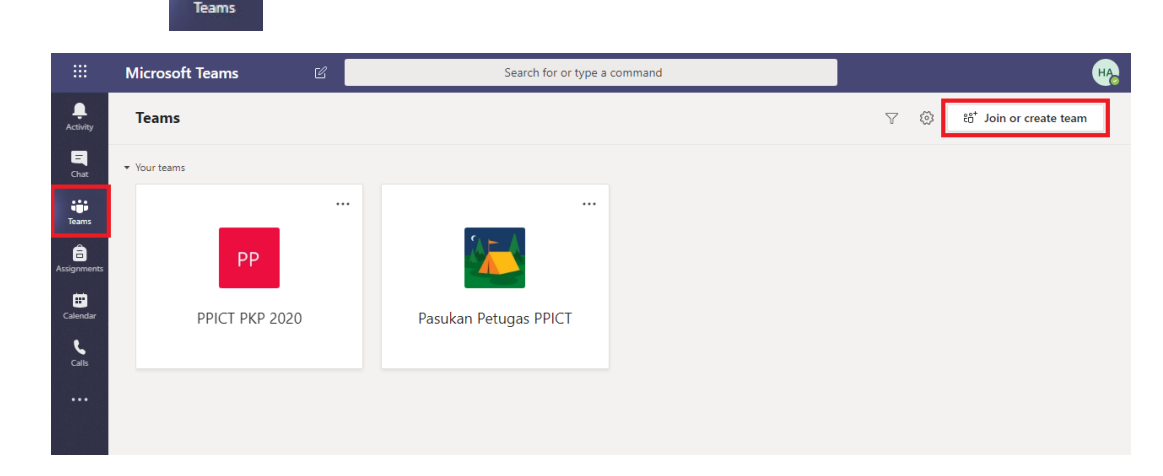

2. Klik pada butang Create team.

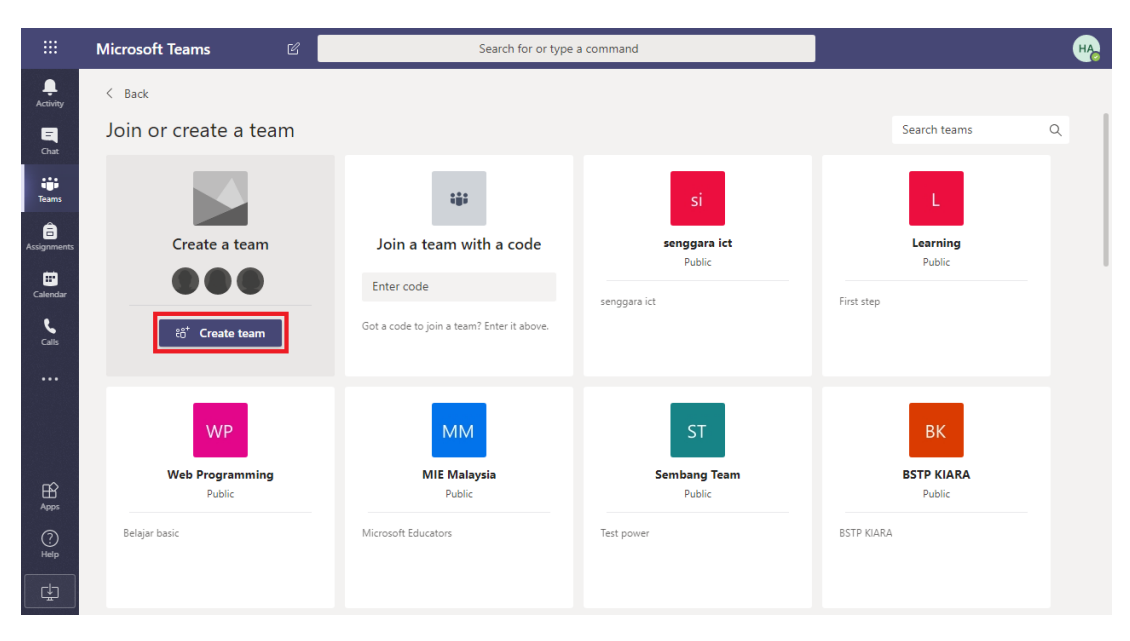

3. Pilih pada Staff

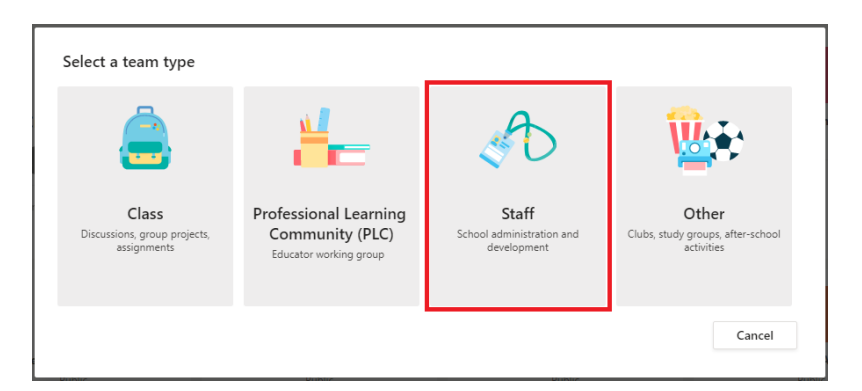

4. Isikan pada ruangan *Name* dan *Description* bagi menamakan team anda. Biasanya ia diisikan dengan nama unit atau bahagian yang ada di jabatan. Kemudian klik Next.

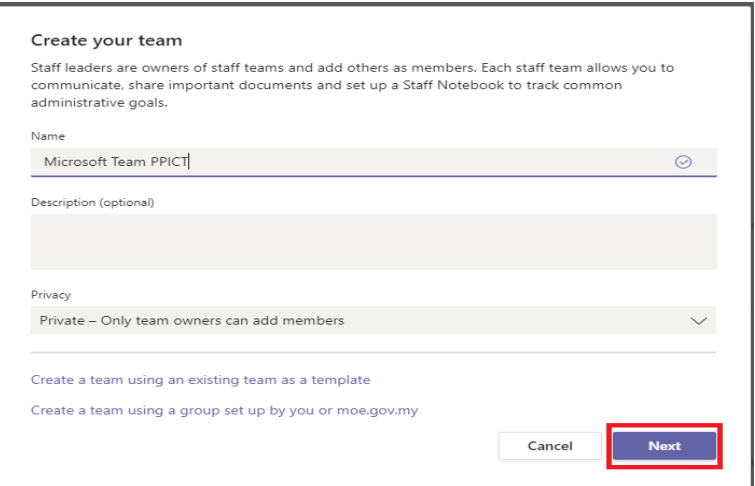

5. Klik **Skip**. Kita akan tambah kenalan dengan menggunakan kod.

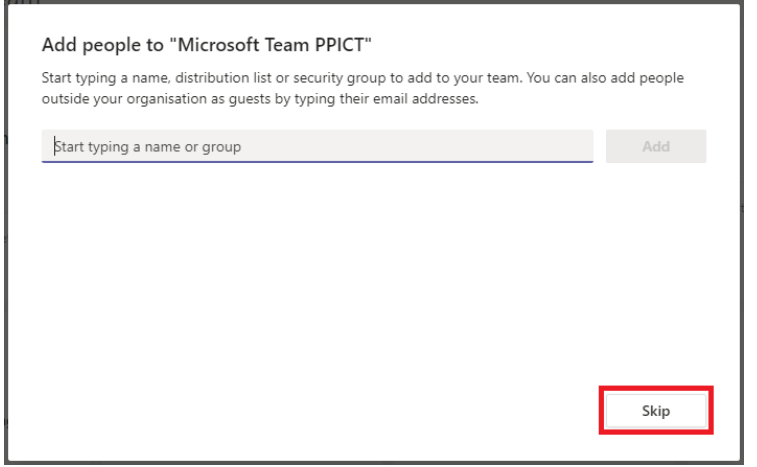

6. Anda telah siap membuat Teams Staff

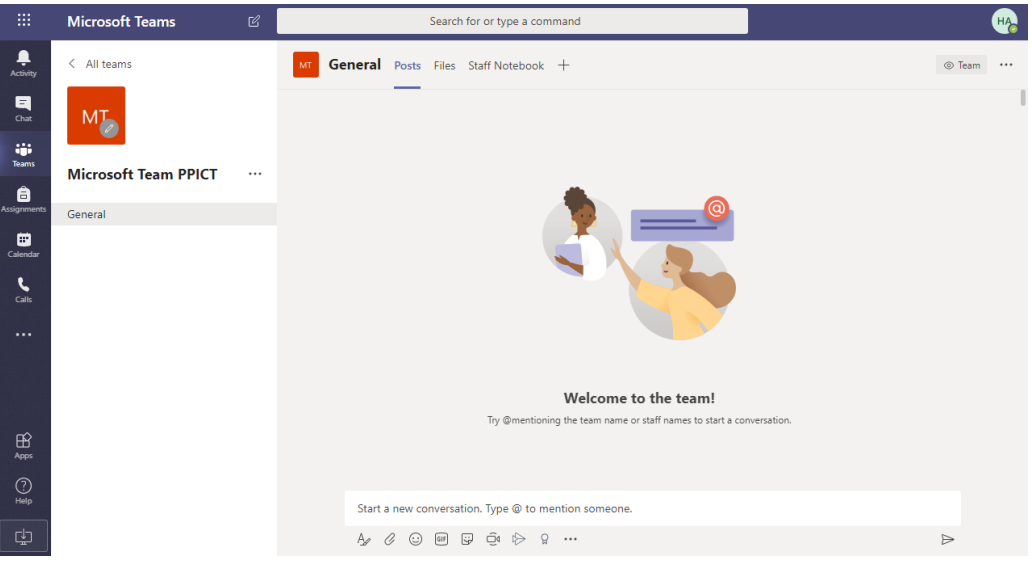

#### <span id="page-10-0"></span>Menambah calendar dalam Microsoft Teams

Kalendar adalah penyelarasan mesyuarat untuk team yang akan diketahui oleh seluruh ahli team. Kalendar telah direka sebagai kalendar versi elektronik. Kalendar didalam Microsoft Teams adalah sebuah aplikasi untuk menanda tarikh-tarikh penting dan menguruskan informasi peribadi di mana ia boleh mengumpul, menyusun dan berkongsi informasi bersama pengguna lain. Disamping menyimpan nota teks, gambar, audio dan isi kandungan, kalendar juga memudahkan untuk pencarian dan kongsi maklumat dengan pengguna yang lain.

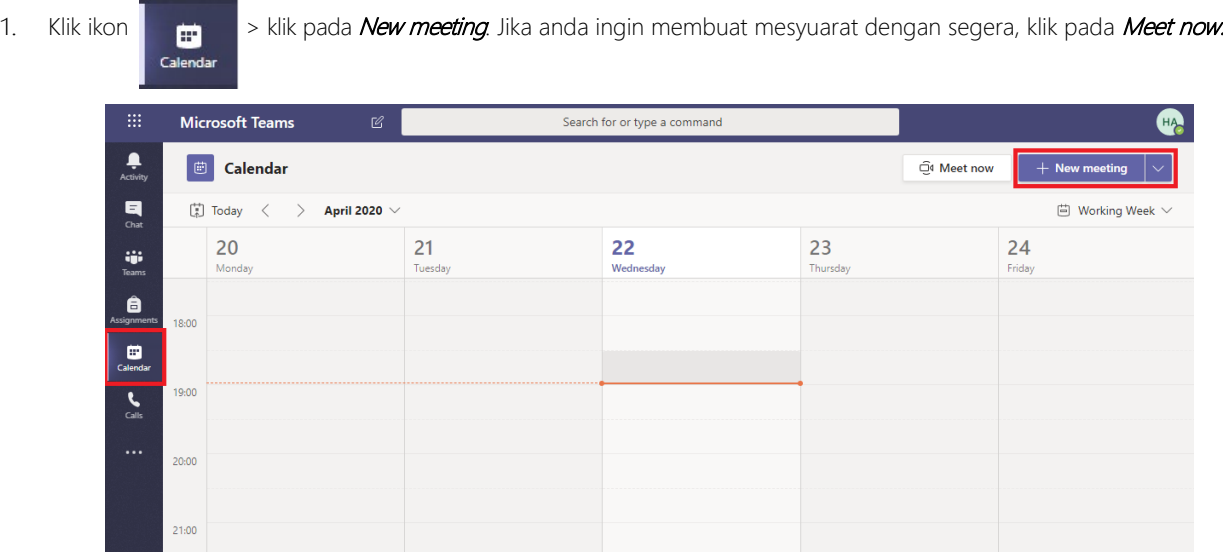

2. Lengkapkan perkara yang dikehendaki dan, klik Send

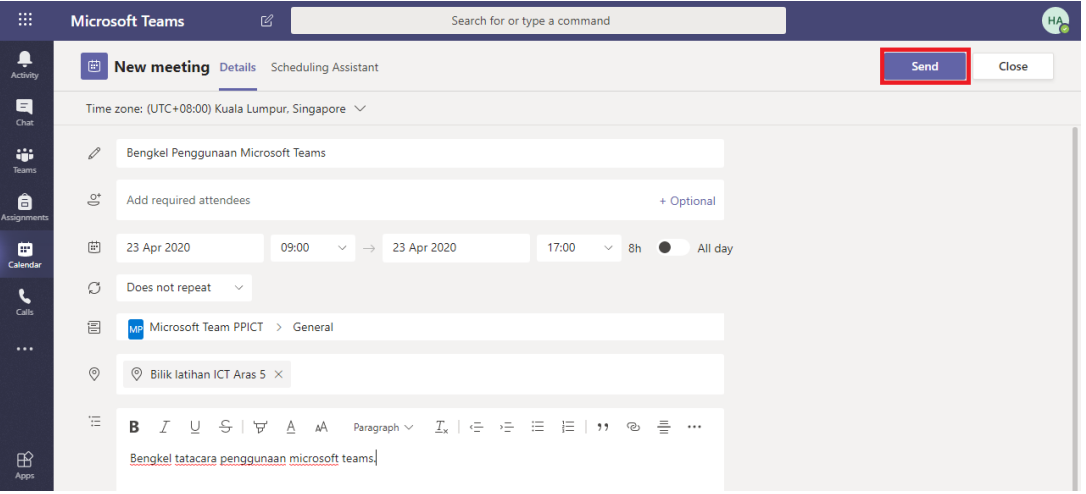

3. Paparan seperti dibawah apabila kalender telah di hasilkan.

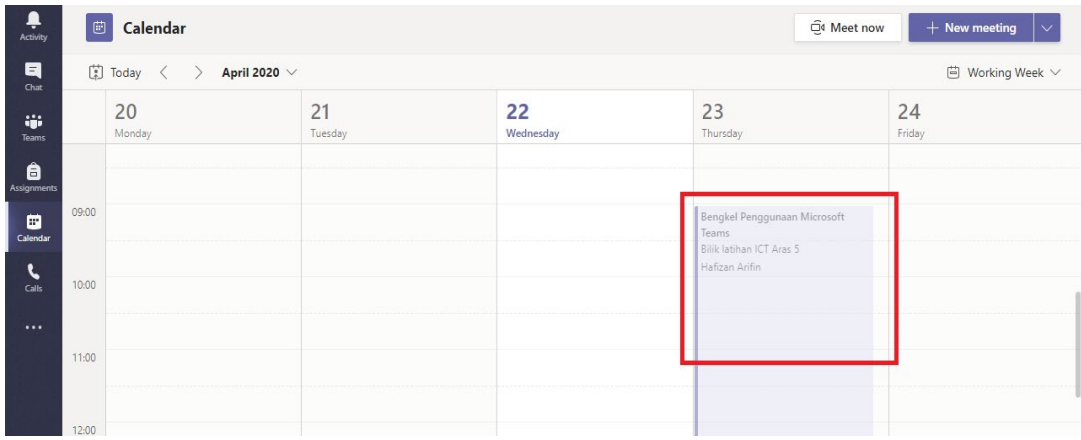

#### <span id="page-12-0"></span>Membuat jemputan teams menggunakan kod

1. Pada paparan hadapan team, klik butang  $\cdots$  > klik pada *Manage team*.

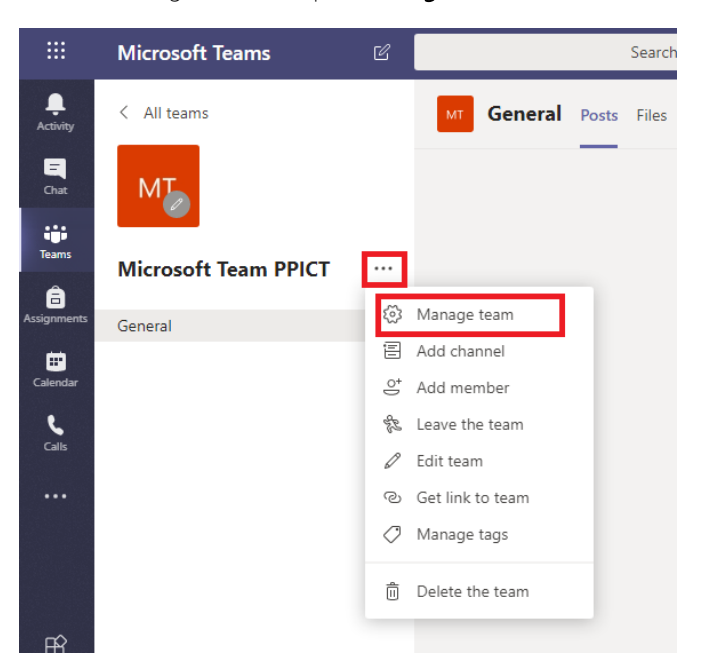

2. Klik pada tab **Setting** dan klik pada tab Team code. Seterusnya klik Generate dan klik Copy.

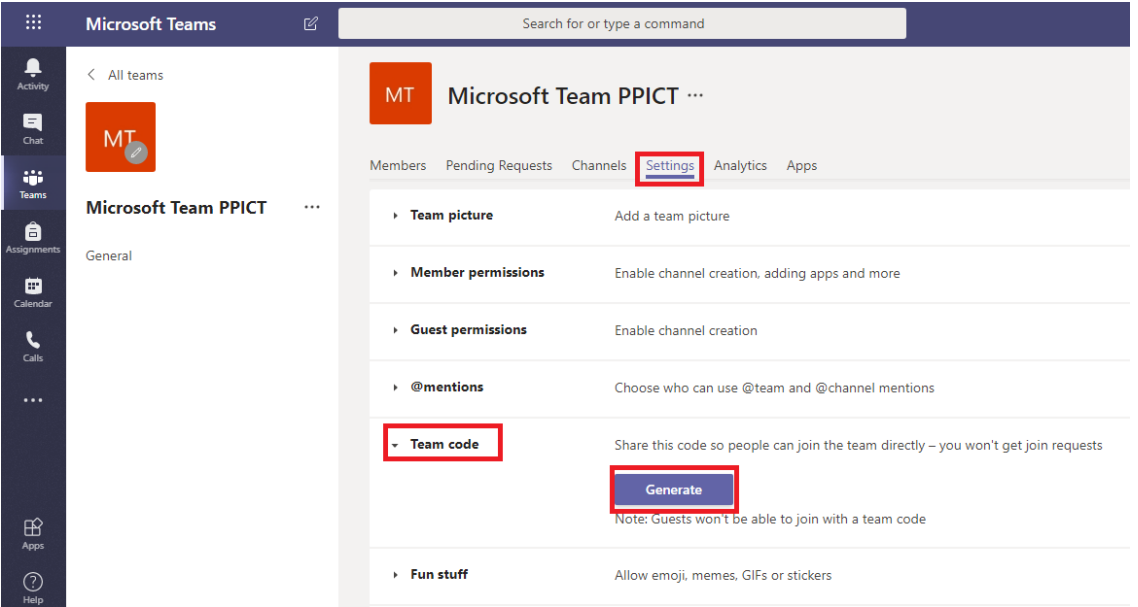

3. Setelah team kod telah dijana (Generate), kod tersebut boleh dikongsikan kepada ahli yang ingin menyertai Team melalui kaedah Join a team with a code. Klik pada Join or create team > klik pada Join a team with a code

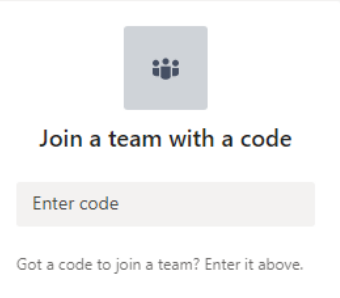

#### <span id="page-14-0"></span>Menyertai mesyuarat atau latihan secara atas talian

1. Buka team yang telah anda cipta pada tarikh yang telah ditetapkan. Klik pada *item* pada ruangan *Posts*. (Pastikan komputer riba anda mempunyai kamera.)

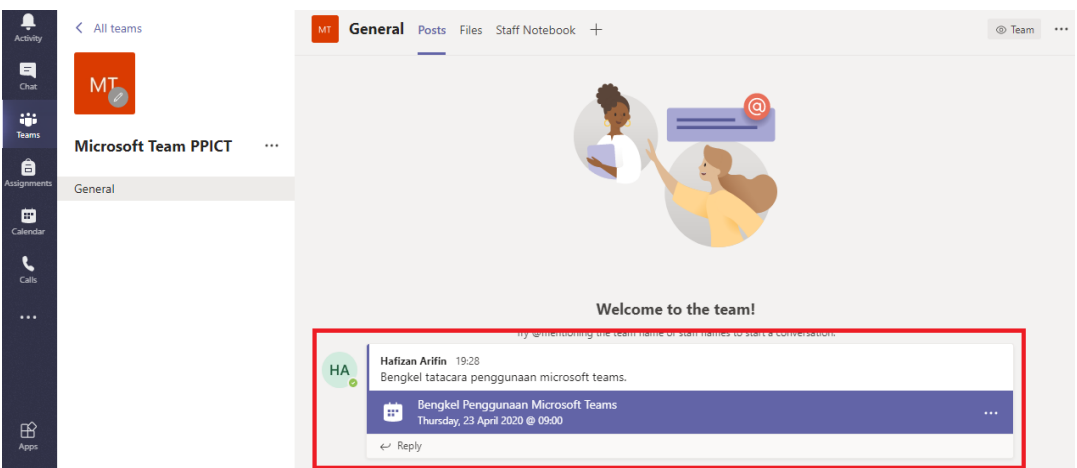

2. Paparan seperti dibawah akan terhasil dan klik Join.

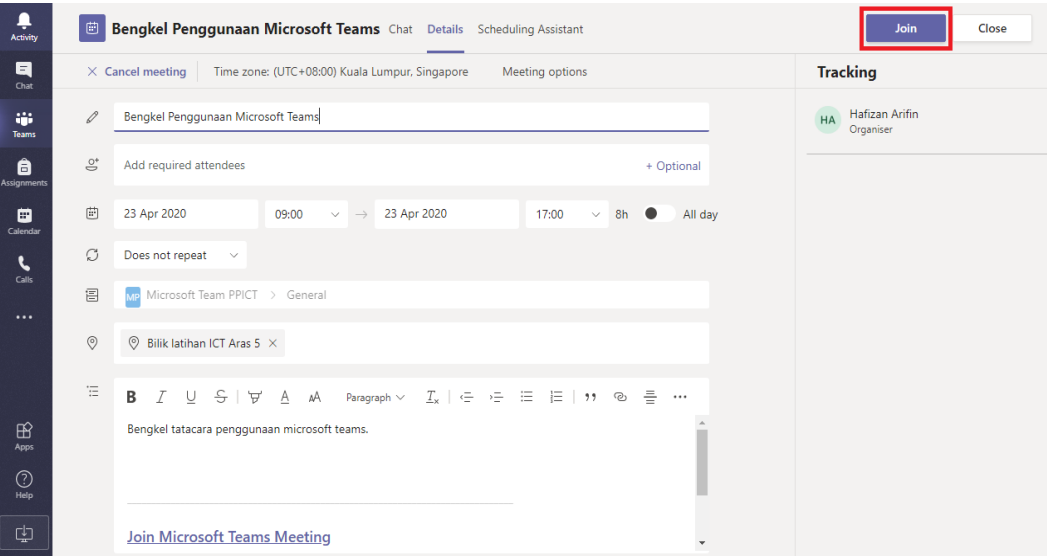

3. Klik pada butang Join now seperti dalam gambar dibawah ( laptop yang tiada kamera) bagi memulakan penyertaan mesyuarat.

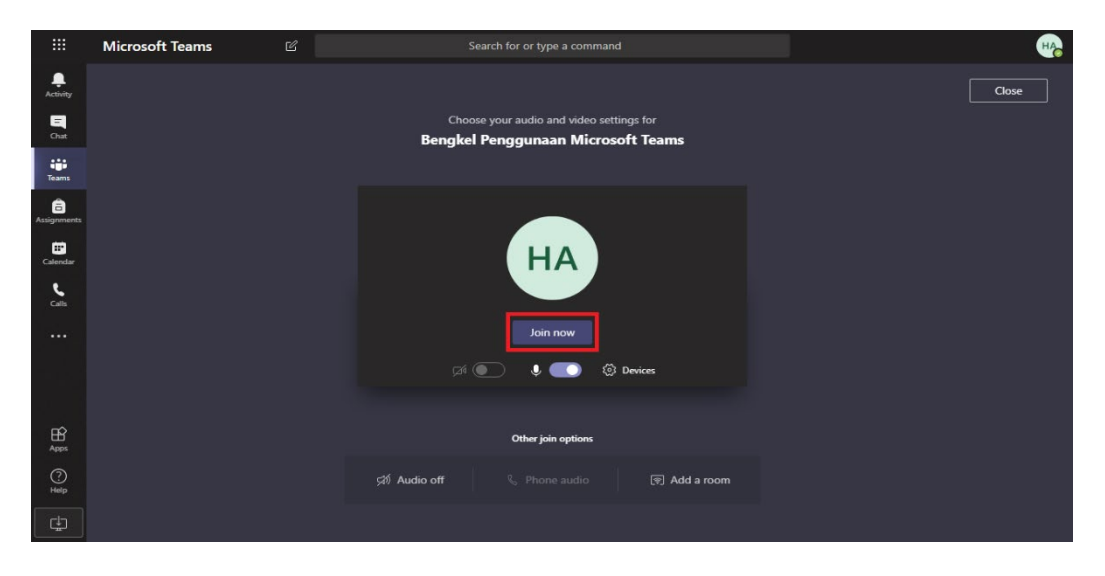

4. Paparan dibawah menunjukkan ada telah menyertai mesyuarat atau latihan yang telah ditetapkan. Terdapat panel mudah alih bagi memudahkan anda membuat perkongsian bahan semasa mesyuarat atas talian dilakukan.

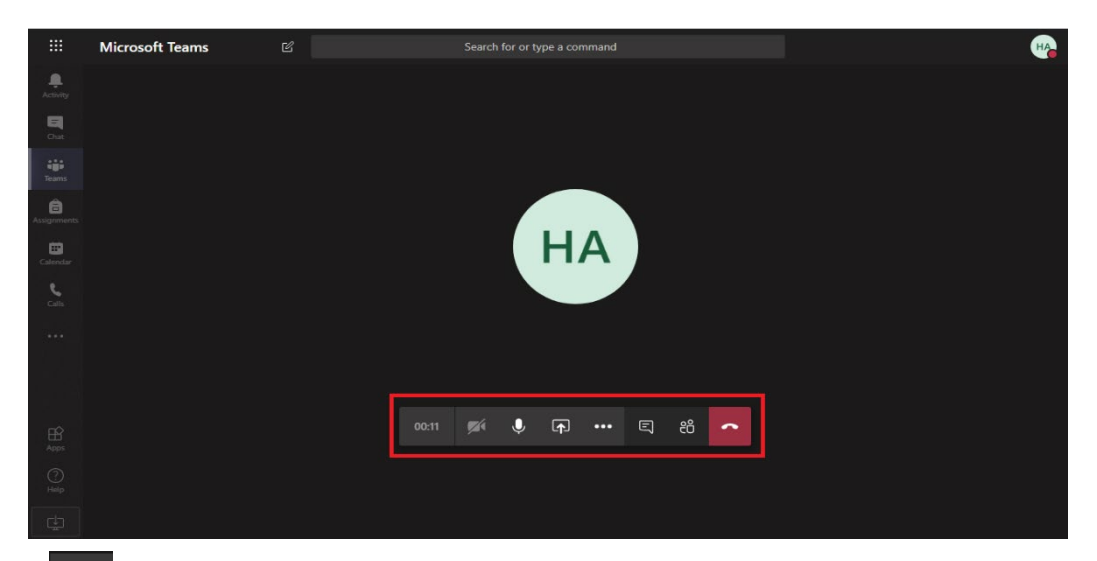

- Klik XI berfungsi untuk aktif / nyahaktifkan kamera video komputer anda.
- Klik  $\bigcirc$  berfungsi untuk aktif/ nyahaktifkan audio komputer anda.
- Klik **berfungsi untuk anda berkongsi file seperti PDF, PowerPoint dan lain-lain.**
- Klik •••• berfungsi untuk anda mengakses fungsi tambahan yang lain seperti butang untuk rekod video mesyuarat

dan mengubah tetapan peranti.

- $\bullet$  Klik  $\Box$  berfungsi untuk menghantar mesej, kongsi pautan.
- Klik **8** berfungsi untuk mengurus tadbir peserta mesyuarat seperti tambah ahli, *mute* mic, pin paparan

pembentangan dan remove peserta.

- Klik **berfungsi untuk hentikan / keluar daripada menyertai mesyuarat yang dijalankan.**
- 5. Semasa mesyuarat atas talian sedang dijalankan, sebaiknya para peserta menyahaktifkan audio bagi memberi laluan dan tumpuan kepada peserta yang sedang menyampaikan ucapan mereka.